*L'objectif de ce TP est de simuler un réseau informatique, de le configurer et de voir le DHCP ainsi que les proxys.*

# **I – Présentation du simulateur**

Démarrer le logiciel « Simulateur de réseaux » (netsim) et suivre la présentation du professeur ou regarder la vidéo de présentation mode emploi simulateur.mp4.

## **II – Réseau de deux postes**

### **Question 1 :**

- 1) Dans le simulateur, créer deux postes St1 et St2. Affecter l'adresse IP 192.168.0.1 à st1 et 192.168.0.2 à st2 (ne pas remplir les autres informations dans les propriétés IP : le masque de sous-réseau 255.255.255.0 est automatiquement attribué).
- 2) Relier les cartes réseau de St1 et St2 par un câble. Essayer d'envoyer une requête ping de St2 vers St1. La communication est-elle possible ?

Le problème vient du fait qu'aux extrémités du câble, les prises RJ45 ont une borne « réception » et une borne « émission ». Pour que les postes puissent communiquer, il faut que la borne « émission » de l'un soit reliée à la borne « réception » de l'autre et vice-versa. Il faut donc un câble « croisé ».

3) Changer le type de câble en faisant un clic-droit sur ce dernier et sélectionner « câble croisé » puis refaire la requête ping de St2 vers St1.

Les câbles droits servent à relier les équipements réseaux aux stations et les câbles croisés relient 2 stations. La fonction « Auto MDI-X » permet de croiser ou décroiser automatiquement un câble et donc d'utiliser indifféremment des câbles droits ou croisés.

4) Modifier les propriétés de la carte réseau de St2 et cocher « Fonction Auto MDI-X » puis essayer des câbles droits et croisés et vérifier que la communication se fait correctement.

Dans la pratique tous les équipements modernes implémentent cette fonction.

# **III – Premier réseau**

On va maintenant créer un premier réseau contenant plusieurs postes.

### **Question 2 :**

- 1) Ajouter 5 postes St3 à St7 et deux hubs Hb8 et Hb9. Configurer les IP des postes et relier les cartes réseaux pour obtenir le réseau ci-contre.
- 2) A l'aide de la fonction ping déterminer quels sont les postes qui peuvent communiquer entre eux.

On remarque au passage que le hub renvoi chaque message sur tous ses ports.

3) Relier les deux hubs. La communication entre St1 et St7 est-elle possible maintenant ? Pourquoi ? Expliquer comment remédier au problème et appliquer la solution.

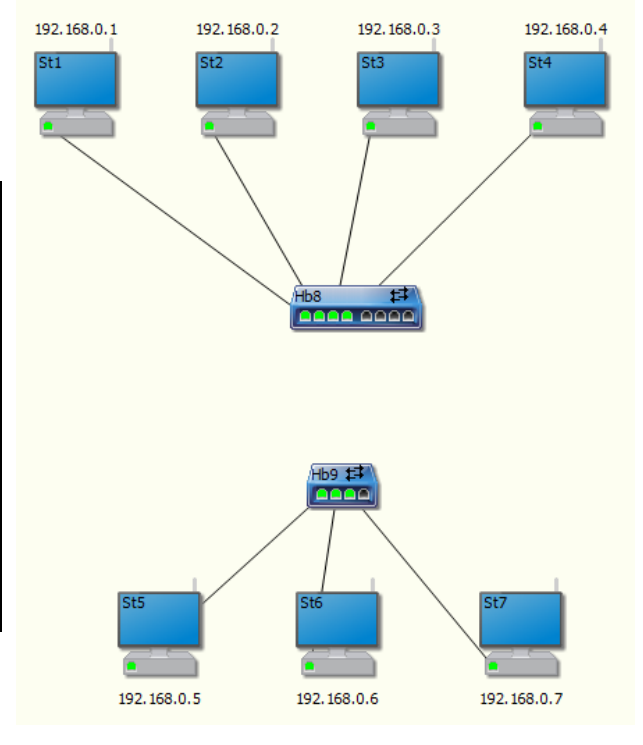

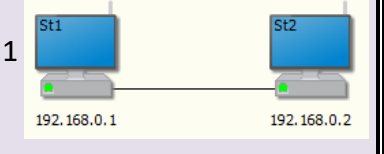

# **IV – Création d'un deuxième réseau**

On va créer un deuxième réseau avec des adresses IP privées : 172.16.0.1, 172.16.0.2, 172.16.0.3, …

#### **Question 3 :**

- 1) Quelle sera l'adresse IP du réseau ?
- 2) On souhaite connecter au maximum 64 postes sur ce réseau. Quel doit être le masque de sous-réseau à utiliser ? Quelles sera la première et la dernière adresse utilisable sur le réseau ?
- 3) Créer un réseau de 6 postes (St10 à St15) sans configurer leur adresse IP.
- 4) Connecter les 6 postes à l'aide d'un switch. Qu'observez-vous dès que vous connectez un poste au switch ?

La configuration IP des postes n'est pas faite et ils sont par défaut prévu pour Le protocole d'autoconfiguration DHCP (**D**ynamic **H**ost **C**onfiguration **P**rotocol). Plutôt que de configurer manuellement les adresses IP de chaque poste, on va pouvoir automatiser cela grâce à un serveur DHCP.

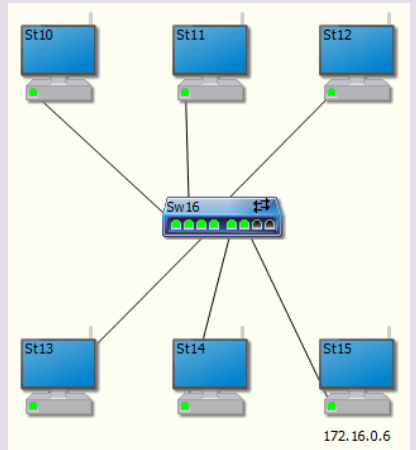

- 5) Configurer la carte réseau du poste St15 pour qu'elle prenne l'adresse IP 172.16.0.6 avec le masque de sous-réseau déterminé à la question 2.
- 6) Avec un clic-droit sur le poste St15, ajouter la fonctionnalité réseau « Serveur DHCP » et configurer les informations « Adresses IP » et « Masque de sous-réseau » avec les réponses de la question 2.

Les stations demandent leur configuration DHCP au moment où elles sont branchées, mais plus après. Pour les forcer à se reconfigurer, on va éteindre puis rallumer le switch auxquelles elles sont reliées.

- 7) Eteindre puis allumer le switch et observer les échanges entre les stations du réseau. Décrivez les échanges observés en une ou deux phrases.
- 8) Vérifier que les différentes stations du réseau communiquent maintenant bien entre elles.

## **V – Interconnexion des réseaux**

Les machines communiquent bien entre elles à l'intérieur de chaque réseau, mais pas entre les réseaux. Pour que st1 puisse dialoguer avec st13, il faut relier les deux réseaux à l'aide de deux routeurs.

#### **Question 4 :**

- 1) Ajouter un routeur à chaque réseau et relier les deux routeurs entre eux par un câble droit.
- 2) Configurer les deux routeurs pour qu'ils prennent la dernière adresse IP possible dans leur réseau et corriger la configuration du serveur DCHP du réseau 2 (172.16.0.0) pour qu'il n'attribue pas l'adresse du routeur à un autre poste. Pour les cartes réseaux reliant les deux routeurs, on prendra les adresses 10.0.0.1 et 10.0.0.2.
- 3) La communication entre St13 et St1 est-elle possible maintenant ? Identifier et régler les problèmes pour obtenir une communication complète entre les postes des deux réseaux.
- 4) Pourquoi a-t-il fallu attribuer une adresse IP fixe au routeur du deuxième réseau ?

Aides :

- Voir le schéma du réseau à la page suivante.
- Revoir le cours réseau : pour qu'un poste puisse sortir de son réseau local, il faut avoir défini une passerelle dans sa configuration IP (manuellement pour le réseau 1 et via DHCP pour le réseau 2).
- Il y a en réalité un troisième réseau : celui qui relie les deux routeurs (le réseau 10.0.0.0). Celui-ci doit également être configuré comme il faut pour que les deux routeurs communiquent correctement.

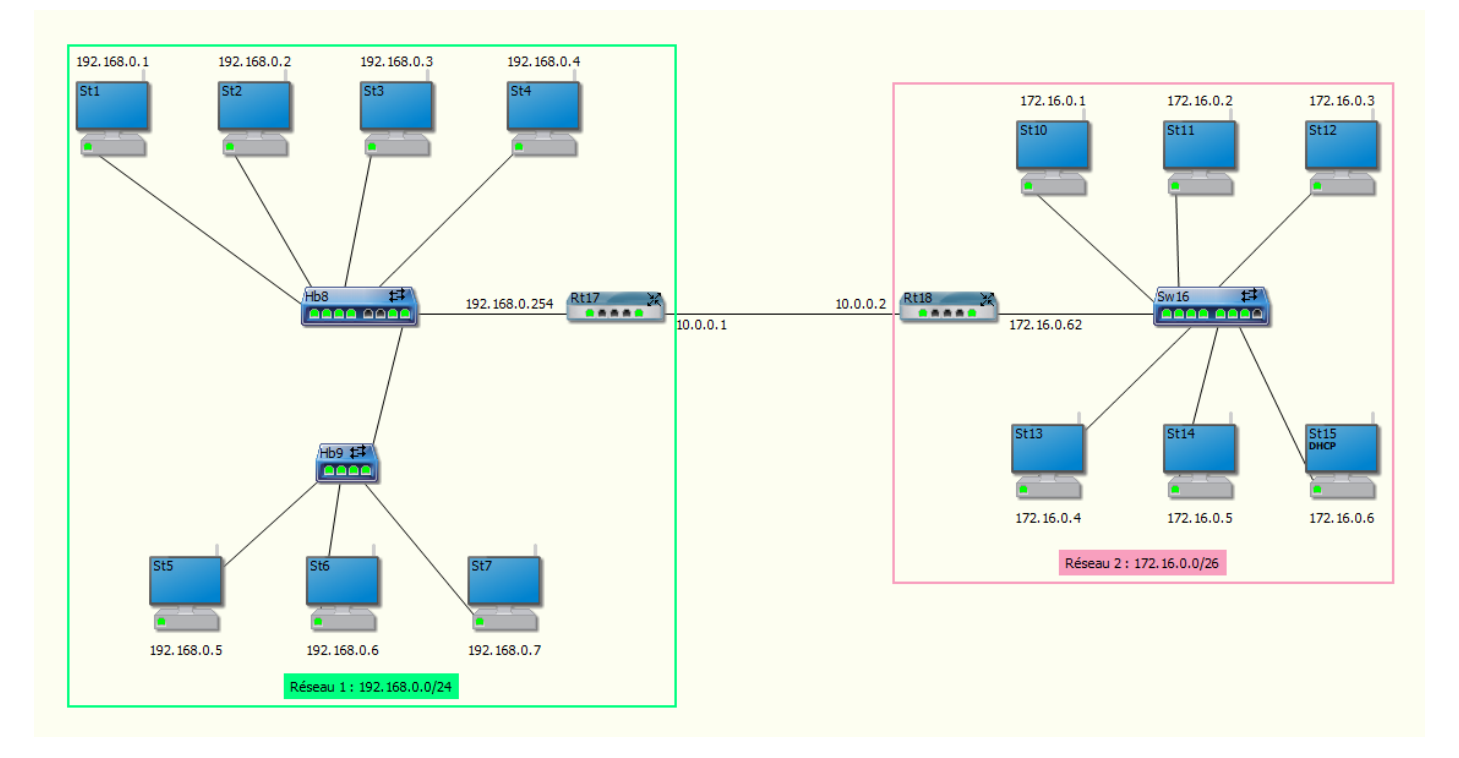

## **VI – Serveur web**

On va maintenant mettre en place un serveur web sur le réseau 2 et essayer d'y accéder à partir du réseau 1.

### **Question 5 :**

On va tout d'abord améliorer la configuration du premier réseau pour simplifier la suite des opérations.

- 1) Transformer les deux hubs du réseau 1 en switchs, activer un serveur DHCP sur St7 et le configurer pour qu'il distribue automatiquement les adresses IP et la passerelle à toutes les stations du réseau 1. Sur toutes les autres stations, mettez la configuration IP en automatique (DHCP).
- 2) Dans le deuxième réseau (172.16.0.0), ajouter la fonction « Serveur http/HTTPS » à la station St12 sans changer la configuration de base du serveur web.
- 3) Sur St13, avec un clic droit lancer un navigateur (« Applications / Site Web / Navigateur web »). Dans la barre d'adresse rentrer l'adresse IP du serveur web (en principe 172.16.0.3) et vérifier que la page d'accueil s'affiche correctement.
- 4) Effectuer la même opération (navigateur web) à partir du poste St5. Le fonctionnement est-il le même que précédemment ?
- 5) Eteindre toutes les machines du réseau 2 (cela se fait facilement en les sélectionnant toutes grâce à un rectangle de sélection et en faisant « F2 »), puis rallumer St15 en premier et toutes les autres stations sauf St12. Une fois que toutes les stations ont obtenu leur adresse IP, rallumer St12. Que constatez-vous ? Le serveur web est-il toujours joignable à l'adresse 172.16.0.3 ? Comment remédier à ce problème ?
- 6) Passer la configuration IP de St12 à une IP fixe de 172.16.0.3. Eteindre et rallumer tous les postes du réseau 2. Le problème est-il réglé ?

D'une manière générale, on configurera en IP fixe les postes qui fournissent des services réseaux (serveur DHCP, Web, DNS, Proxy, Mail, …).

- 7) Plutôt que de taper l'adresse IP du serveur web, on souhaite mettre son nom de domaine (www.reseau2.org). Quel service faut-il utiliser pour cela ?
- 8) Rajouter ce service sur la station St4 en le configurant pour que www.reseau2.org corresponde à 172.16.0.3. Modifier la configuration du serveur DHCP du réseau local (St7) pour qu'il fournisse l'adresse de St4 comme serveur DNS à tous les postes. Contrôler que tous les postes du réseau 1 peuvent maintenant accéder via leur navigateur à www.reseau2.org.

Lors des tests avec le serveur web, on a pu voir que les différents postes du réseau 1 faisaient à chaque fois la même requête pour obtenir la page d'accueil du site. Ce n'est pas très efficient en termes de trafic réseau. On peut donc mettre en place un serveur proxy qui va améliorer ce fonctionnement et peut également servir à filtrer l'accès à internet.

#### **Question 6 :**

- 1) Ajouter la fonctionnalité réseau « Serveur Proxy » à St1. Configurer la fonction : dans l'onglet « Cache » mettre la taille et la durée au maximum.
- 2) Sur le navigateur d'une des stations du réseau 1, lancer le navigateur web et dans les paramètres « Proxy » (en bas à gauche), régler sur manuel et indiquer l'adresse IP de St1 : 192.168.0.1. Lancer la requête de la page web et observer les échanges.
- 3) Faire la même chose mais pour une deuxième puis une troisième station du réseau 1. Décrire en quelques lignes le principe de fonctionnement d'un serveur proxy (vous pouvez aussi retourner voir dans l'onglet « Cache » du serveur ce qui a été stocké et changer les paramètres pour mieux comprendre).

### **VII – Filtrage avec le proxy**

On veut maintenant se servir de la capacité de filtrage du proxy pour interdire l'accès à certains sites.

#### **Question 7 :**

1) Créer un serveur web sur St11 et ajouter une entrée www.reseau2.**com** pour 172.16.0.2 dans le serveur DNS. Contrôler que les deux sites www.reseau2.org et www.reseau2.**com** sont bien accessibles de tous les postes du réseau1.

On va maintenant essayer d'interdire l'accès au deuxième serveur (www.reseau2.**com**) à partir du réseau 1.

- 2) Configurer maintenant le serveur Proxy pour que le site www.reseau2.**com** soit en liste noire. Tester à partir d'un poste du réseau 1 l'accès aux deux serveurs web (www.reseau2.org et www.reseau2.**com**). Le filtrage est-il efficace ?
- 3) Essayer maintenant d'accéder au site www.reseau2.**com** en ayant au préalable remis la configuration du navigateur sur « pas de proxy ». L'accès au site interdit est-il toujours bloqué ?

Pour résoudre notre problème, il faudrait que l'accès à internet passe obligatoirement par le proxy pour tous les postes du réseau 1. Comme il n'est pas réaliste de forcer la configuration du proxy sur tous les postes, il reste essentiellement deux solutions : soit le proxy devient la passerelle (mais il faudrait que le routeur intègre un proxy ou que St1 devienne le routeur), soit la passerelle n'accepte le trafic http (du navigateur) qu'en provenance du proxy et d'aucun autre poste.

C'est cette deuxième solution qu'on va mettre en œuvre avec un pare-feu (firewall en anglais).

#### **Question 8 :**

1) Ajouter la fonctionnalité « Pare-feu » au routeur du réseau 1. Vider le cache du proxy et vérifier que les requêtes des navigateurs ne fonctionnent plus.

Cans ce simulateur, le pare- feu bloque tous les paquets et seuls ceux qui respectent les règles définies dans la configuration du pare-feu peuvent traverser le routeur (c'est souvent la configuration utilisée dans les routeurs). Notre routeur bloque donc actuellement tous les paquets et il est indispensable de définir des règles pour que le trafic puisse passer.

Important : Pour spécifier « toutes les adresses IP », on peut utiliser le caractère joker « \* ». Ceci est très utile pour configurer les règles. On peut l'utiliser pour tout ou partie de l'adresse.

2) Configurer le pare-feu pour que le proxy puisse communiquer avec l'extérieur mais pas les autres postes. Vérifier ensuite que le problème qu'on avait à l'issu de la question précédente est bien résolu.